# workday@UCHICAGO

Have a nice Workday

## Health Savings Account Change

## **Purpose**

This document explains how to change your contribution election to the Health Savings Account (HSA).

## **Steps to Change HSA Contributions**

- 1. Log in to [Workday](https://wd5.myworkday.com/uchicago/d/home.htmld) using your CNet ID and Password.
- 2. From the Home page, click **View All Apps** at the bottom of the **Quick Tasks** card on the right side of the screen.

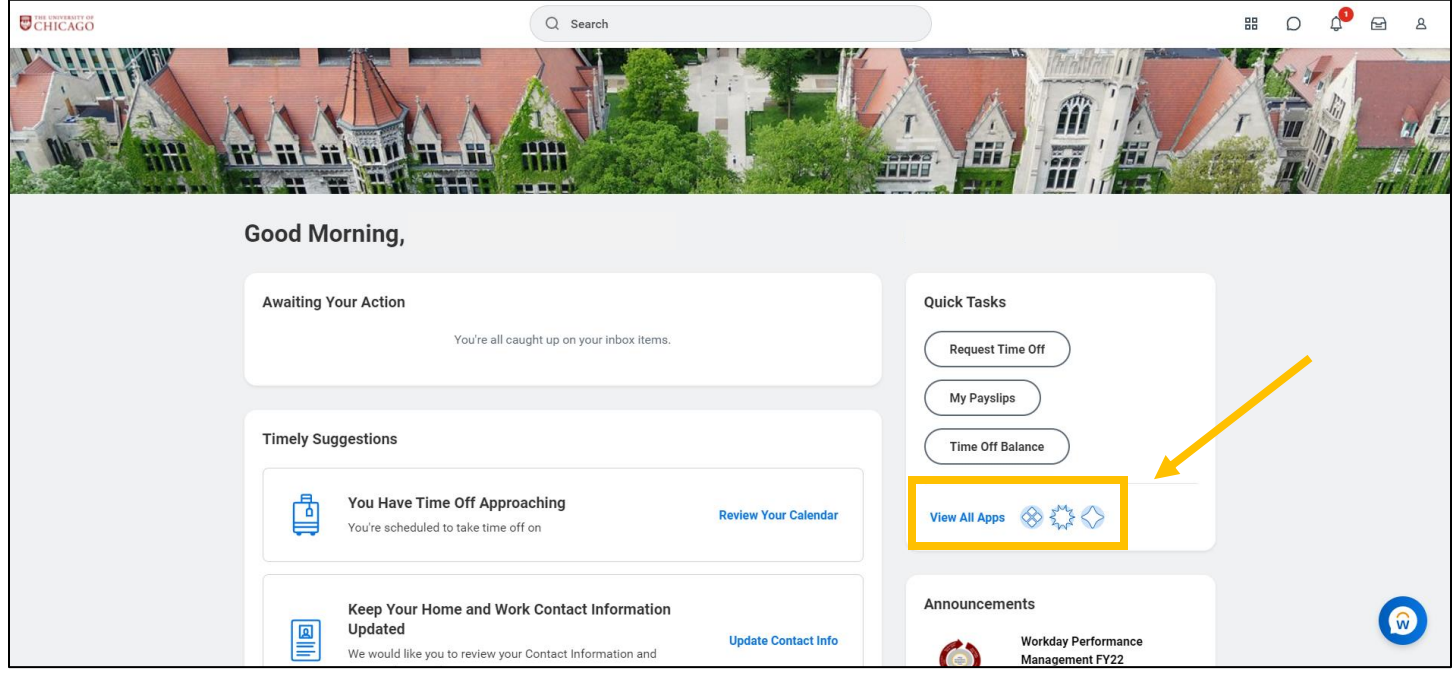

### **Keep in Mind**

• Only employees enrolled in the Blue Cross Blue Shield HDHP Maroon Savings Choice Plan may enroll in the Health Savings Account (HSA).

3. Click on the **Benefits** icon.

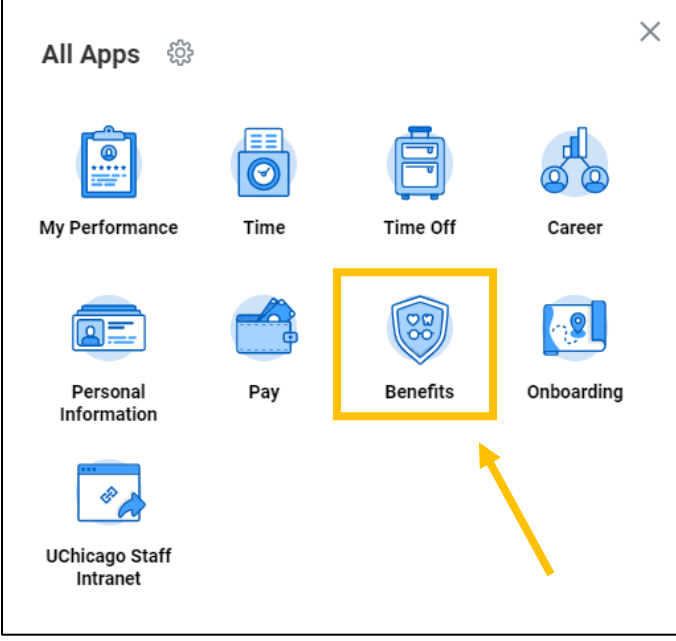

4. In the **Change** card (top left), click on **Benefits**.

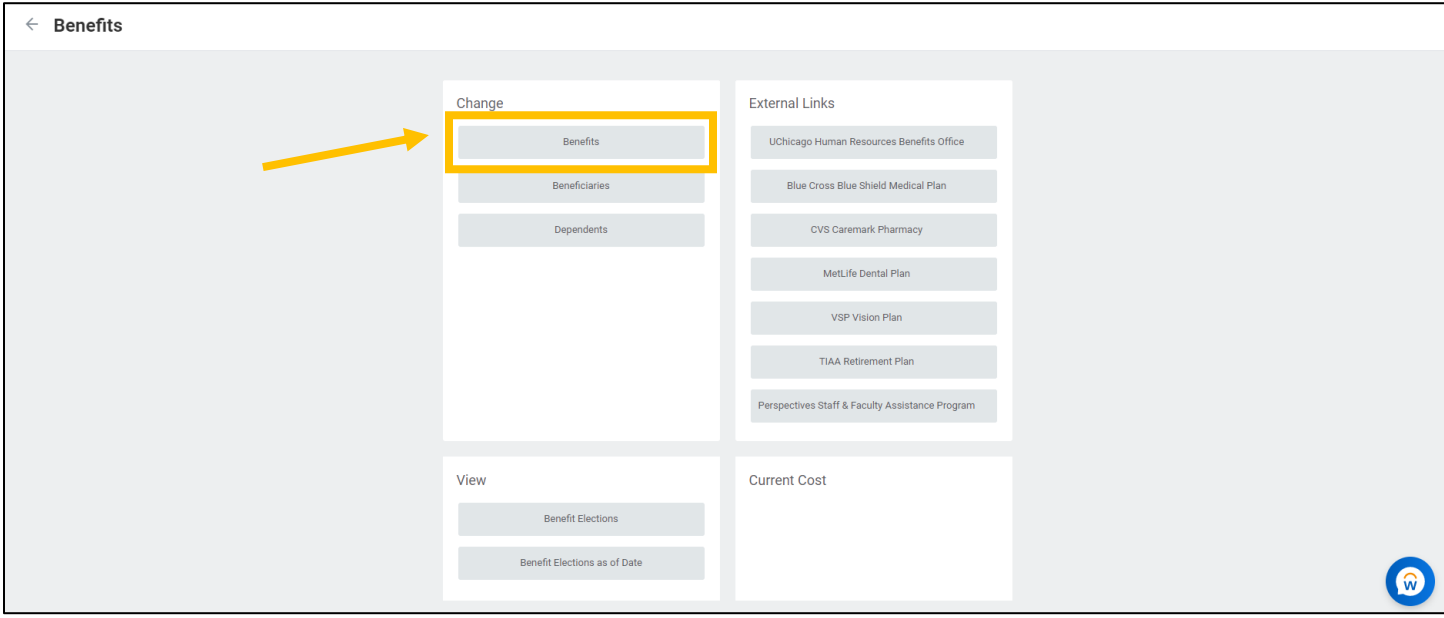

- 5. From the **Change Reason** dropdown menu, choose **HSA Change**.
- 6. Type or use the calendar icon to select the **Date of Change Request**.
	- New elections will go into effect on the **first day of the month following the Date of Change Request.**
	- Enter **today's date** for the new election to begin in the next following month.
	- Changes to the Health Savings Account may not be back-dated or take effect retroactively.

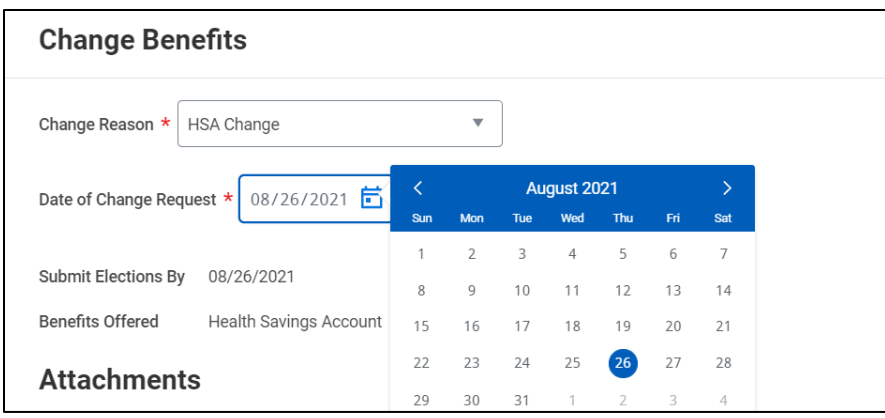

- 7. Click the **Submit** button.
- 8. You will see a pop-up with the next task to complete. Click **Open**.

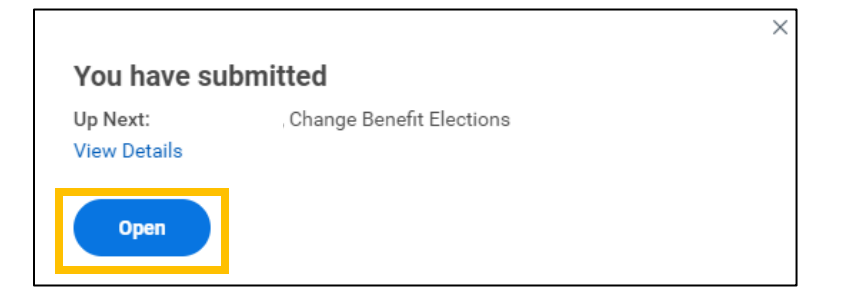

- 9. On the next screen, click the **Let's Get Started** button.
- 10. Click **Manage** on the Health Savings Account card.

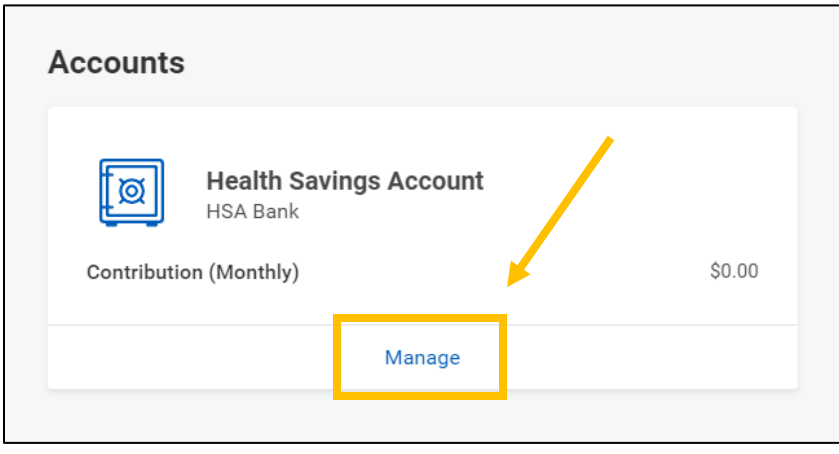

11. If you wish to stop contributing to your Health Savings Account, select the radio button next to **Waive** for the appropriate plan(s). Click the **Confirm and Continue** button and skip to Step #14 of this guide.

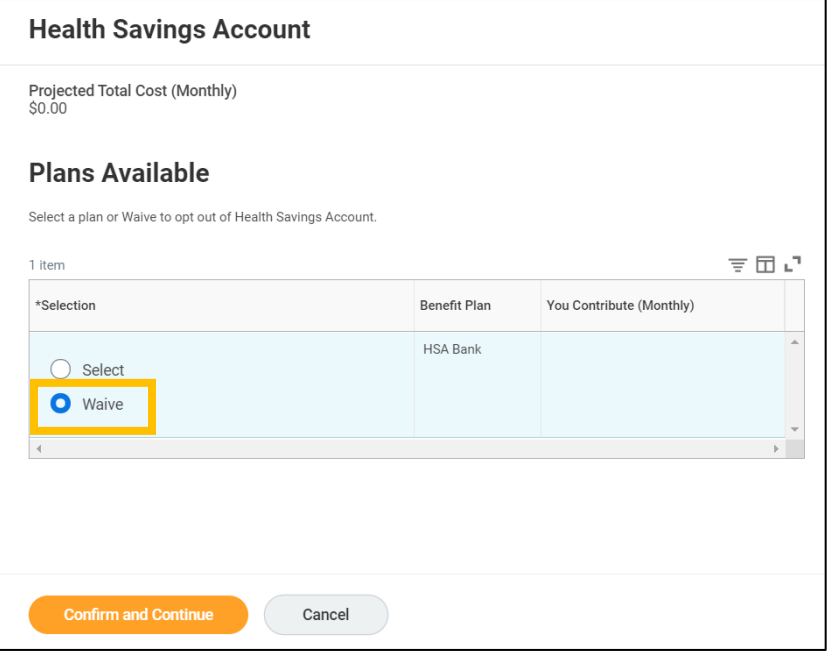

12. If you wish to elect the Health Savings Account for the first time or change your contribution amount, select the radio button next to **Select** for the appropriate plan(s). Click the **Confirm and Continue** button to proceed to the next screen.

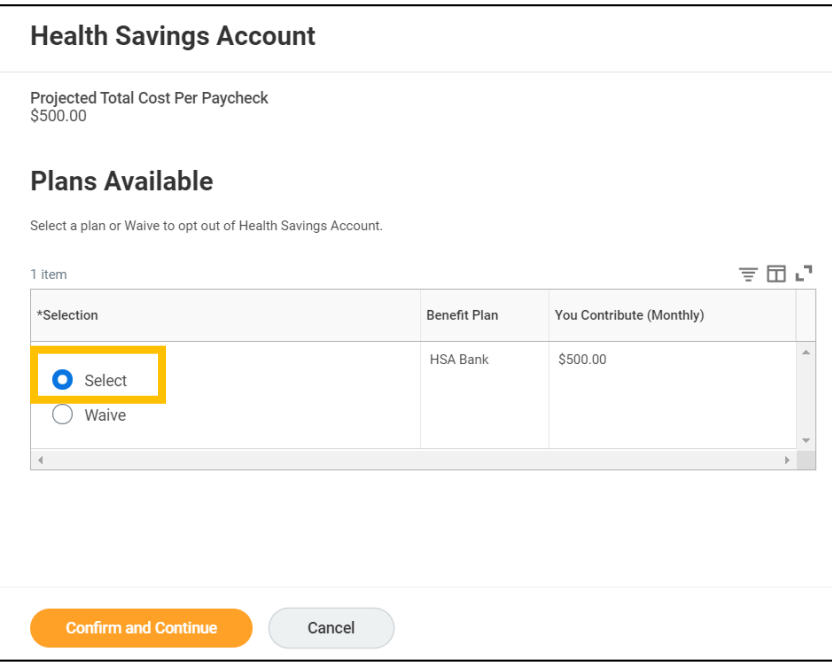

- 13. On the next screen, indicate the amount you would like to contribute to your HSA Per Paycheck or Annually. The remaining fields will calculate automatically based on your entry. Click **Save**.
	- You may not decrease your annual contribution to an amount that is lower than the contributions you have already made this year.

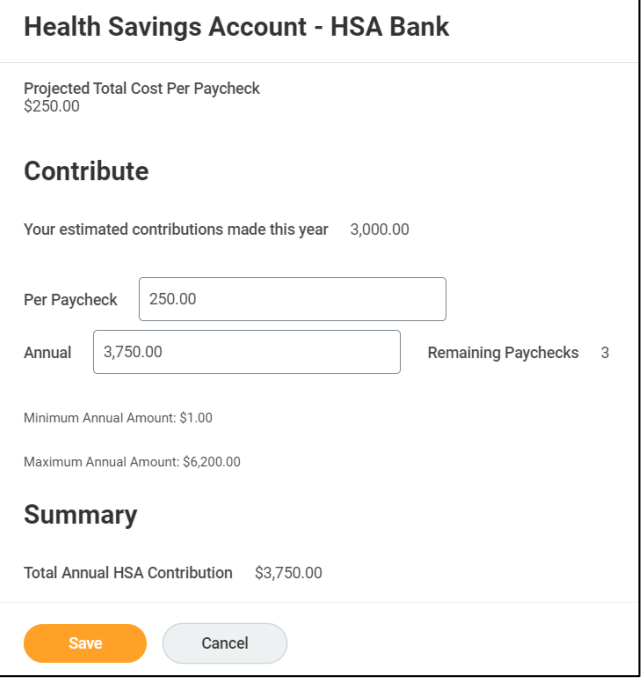

#### 14. Click **Review and Sign**.

- 15. Review the Selected Benefits, taking note of the **Coverage Begin Date** for your new coverage amount.
- 16. Scroll down to the bottom of the page. Read the Electronic Signature and click the **I Accept** checkbox.

#### 17. Click **Submit**.

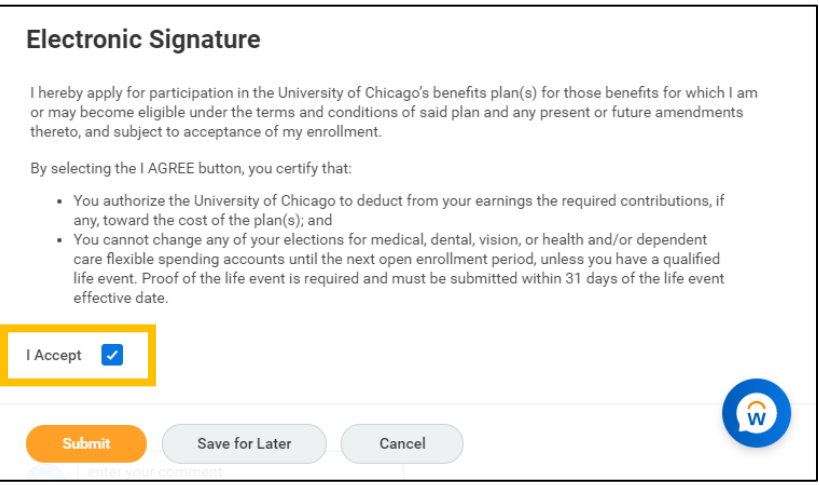

18. Click the **View Benefits Statement** button to print your contribution change for your records.

a. Once you click **Submit**, the event will be routed to a Benefits Specialist for approval. You will be able to view your updated contribution amount on your Workday profile once the event is approved and the effective date has passed.